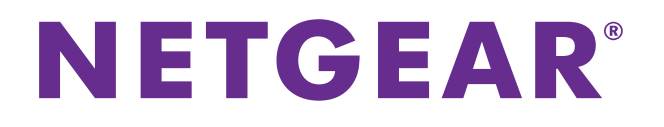

# **MyMedia With the Mobile genie App**

User Manual

February 2016 202-11629-01

350 East Plumeria Drive San Jose, CA 95134 USA

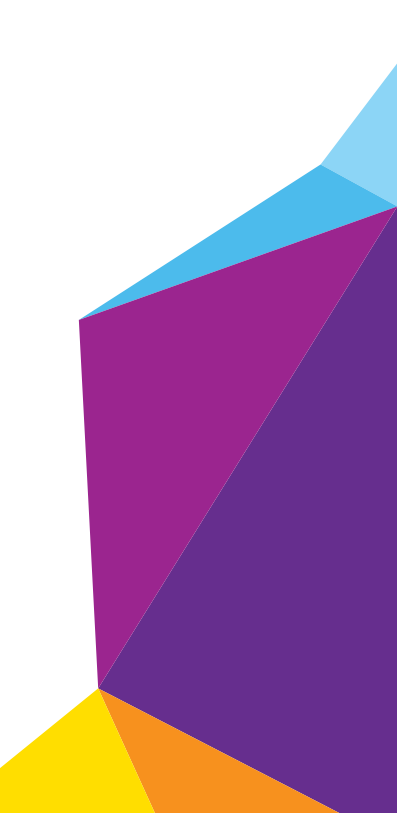

#### **MyMedia**

#### **Support**

Thank you for purchasing this NETGEAR product. You can visit *[w](http://www.netgear.com/support)ww.netgear.com/support* to register your product, get help, access the latest downloads and user manuals, and join our community. We recommend that you use only official NETGEAR support resources.

#### **Conformity**

For the current EU Declaration of Conformity, visit *[h](http://kb.netgear.com/app/answers/detail/a_id/11621)ttp://kb.netgear.com/app/answers/detail/a\_id/11621.*

#### **Compliance**

For regulatory compliance information, visit *[h](http://support.netgear.com/general/contact/default.aspx)ttp://www.netgear.com/about/regulatory*. See the regulatory compliance document before connecting the power supply.

#### **Trademarks**

© NETGEAR, Inc. NETGEAR and the NETGEAR Logo are trademarks of NETGEAR, Inc. Any non-NETGEAR trademarks are used for reference purposes only.

## **Contents**

#### **Chapter 1 [Set Up MyMedia With the Mobile genie App](#page-3-0)**

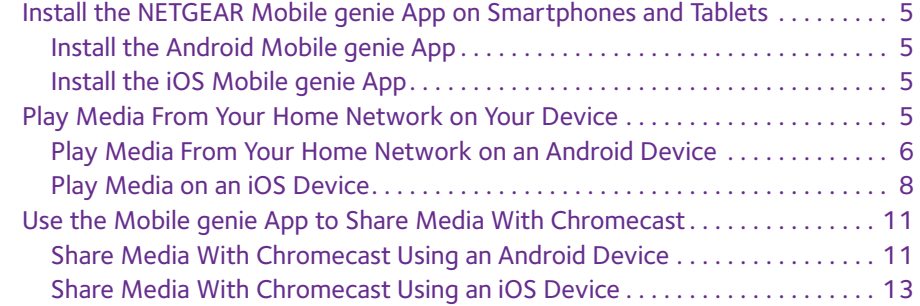

#### **Chapter 2 [Change the MyMedia Settings With the Mobile genie App](#page-15-0)**

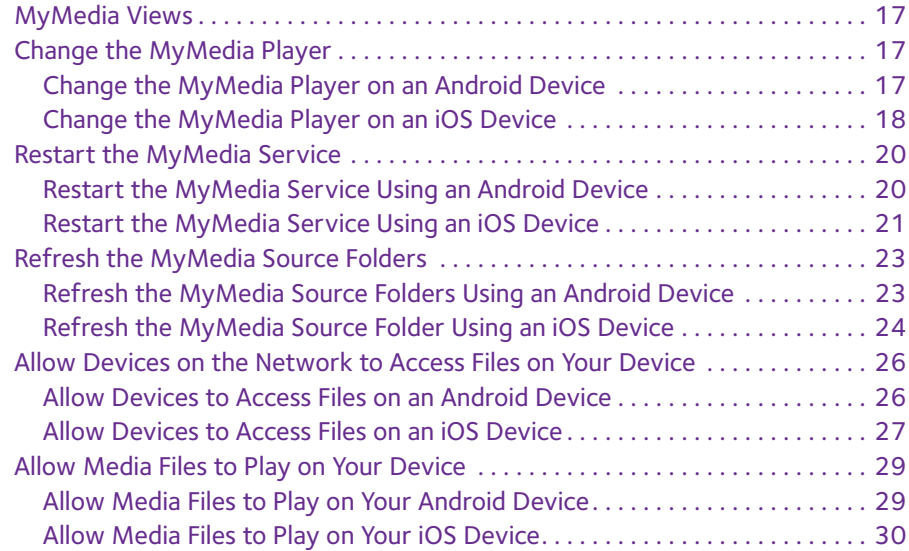

#### **Chapter 3 [Set Up the Router as a DLNA Media Server](#page-32-0)**

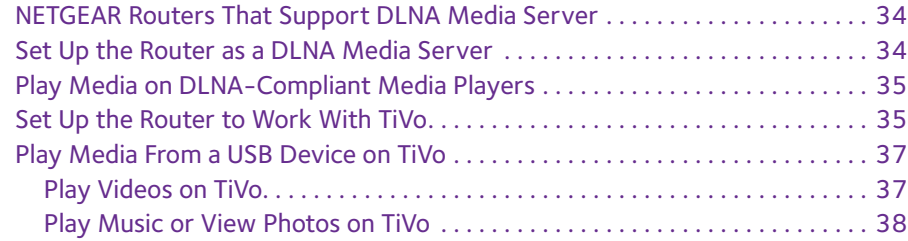

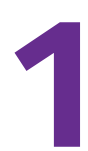

# <span id="page-3-0"></span>**1** 1. **Set Up MyMedia With the Mobile genie App**

Use the MyMedia<sup>®</sup> feature on the genie app to play media stored on computer and WiFi devices that are connected to your NETGEAR router's network. MyMedia is available with the desktop genie app for Windows and Mac computers and with the mobile genie app for iOS and Android devices.

This manual describes how to use MyMedia with the mobile genie app. For more information about using MyMedia with the desktop genie app, see the MyMedia desktop genie app user manual, which is available at *downloadcenter.netgear.com*.

This chapter contains the following sections:

- **•** *[Install the NETGEAR Mobile genie App on Smartphones and Tablets](#page-4-0)*
- **•** *[Play Media From Your Home Network on Your Device](#page-4-3)*
- **•** *[Use the Mobile genie App to Share Media With Chromecast](#page-10-0)*

For more information about the topics covered in this manual, visit the support website at *support.netgear.com*. For more information about the genie app, see the genie app user manual, which is available a *downloadcenter.netgear.com*.

## <span id="page-4-0"></span>**Install the NETGEAR Mobile genie App on Smartphones and Tablets**

You must download the latest version of the mobile genie app to use the MyMedia feature.

The mobile genie app runs on Android and iOS devices such as smart phones and tablets. You can see which smart devices are currently supported by visiting the *[NETGEAR genie](http://www.netgear.com/landing/en-us/netgear-genie.aspx)  [web page](http://www.netgear.com/landing/en-us/netgear-genie.aspx)*.

#### <span id="page-4-1"></span>**Install the Android Mobile genie App**

- **To install the Android mobile genie app on an Android device:**
	- **1.** Open Google Play and search for NETGEAR genie.
	- **2.** Tap the **INSTALL** button.
	- **3.** Tap the **ACCEPT** button to accept any terms.

The genie app installs on your Android device.

**4.** To open the genie app, tap **OPEN**.

#### <span id="page-4-2"></span>**Install the iOS Mobile genie App**

- **To install the iOS mobile genie app on an iOS device:**
	- **1.** Open the App Store and search for NETGEAR genie.
	- **2.** Tap **GET > INSTALL**.

The app installs on your iOS device.

**3.** To open the genie app, tap **OPEN**.

### <span id="page-4-3"></span>**Play Media From Your Home Network on Your Device**

Use the mobile genie app to play media files stored on devices that are connected to your router's home network.

For you to play media from your home network on a device, the device must support the DLNA Player profile. Game consoles (like Xbox 360 or PS3) and DVRs do not support the DLNA Player profile. For this reason, they do not display as players in MyMedia.

MyMedia finds only the media types supported by the player. For example, an iPad does not play Adobe Flash files because this format is not supported.

If you want to access media files stored on a USB storage device connected to the router, you must set up the router as a DLNA media server. For more information, see *[Chapter 3,](#page-32-1)  [Set Up the Router as a DLNA Media Server](#page-32-1)*.

### <span id="page-5-0"></span>**Play Media From Your Home Network on an Android Device**

- **To play media on an Android device with the Android mobile genie app:**
	- **1.** Connect your device to the router's WiFi network.
	- **2.** Launch the genie app.

The home page displays.

- **3.** Tap the My Media button  $\frac{1}{2}$ My Media Source **Refresh** Transformer TF101 N R7000  $\frac{1}{\sqrt{2}}$ Đ 1 0 ≡ 5:30♥ 9
- **4.** At the bottom of the page, tap **Player**.

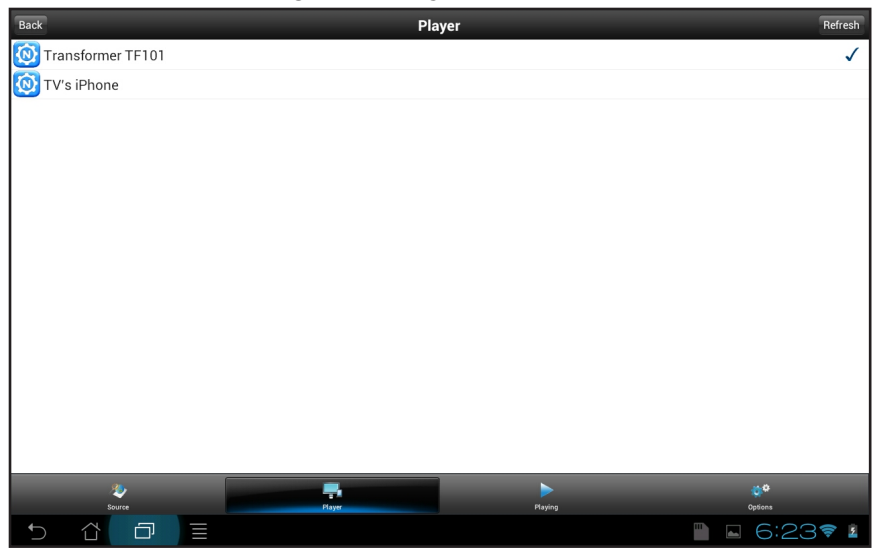

- **5.** Tap your device.
- **6.** At the bottom of the page, tap **Source**.

The Source page displays.

**7.** Tap the source device that contains the media that you want to play on your device. The page displays media folders stored on the source device.

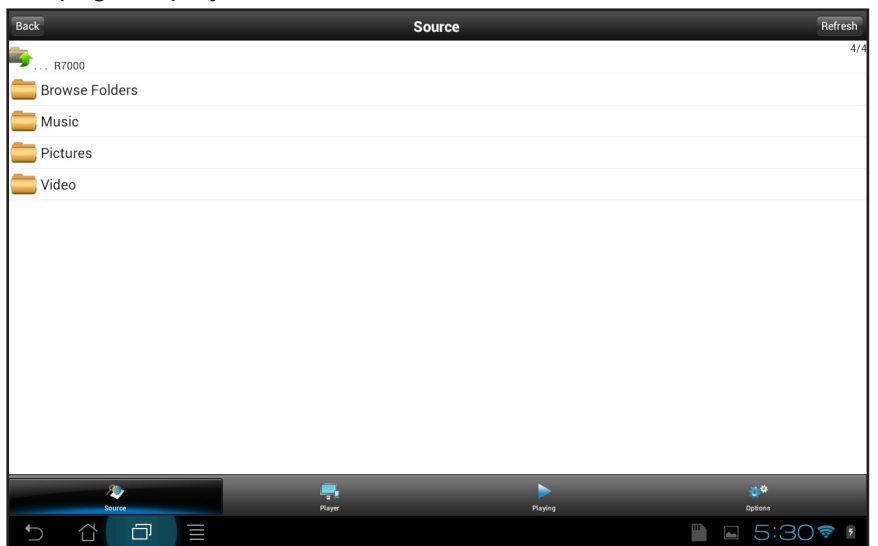

- **8.** Tap the folder and tap the media file within the folder that you want to play. The media file plays on your device.
- **9.** To view the media file that is playing, at the bottom of the page, tap **Playing**. The Playing page displays and the media plays on your device.

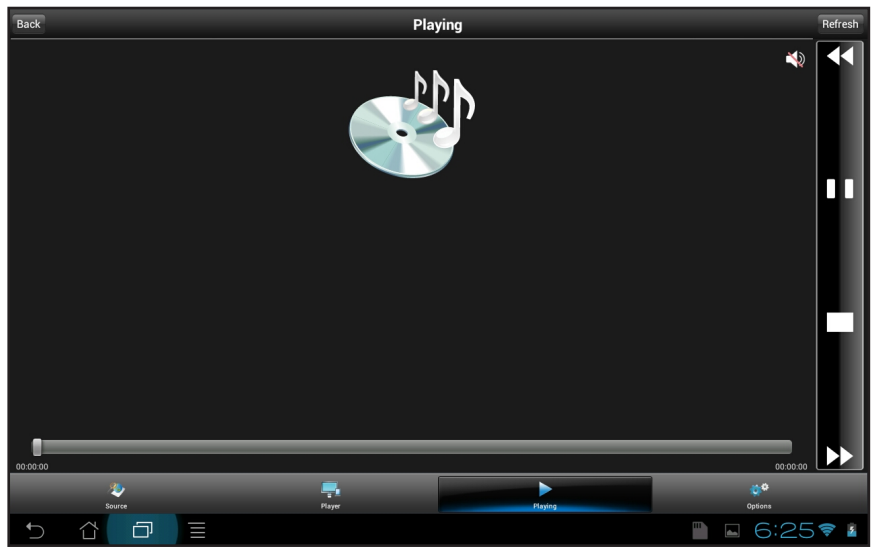

### <span id="page-7-0"></span>**Play Media on an iOS Device**

- **To play media on an iOS device with the iOS mobile genie app:**
	- **1.** Connect your device to the router's WiFi network.
	- **2.** Launch the genie app.

The home page displays.

**3.** Tap the My Media button  $\boxed{12}$ My Media ●●○○○ Sprint କ 11:54 AM  $\oplus$   $*$  87%  $\overline{\phantom{a}}$ Source  $\mathbf{C}$ iPhone  $\mathcal{P}$ R7000  $\mathcal{P}$ Transformer TF101  $\mathcal{P}$ PC:TIPHAM-T440P  $\mathcal{P}$  $\blacktriangleright$ 游华 € ç, Pla Optio

**4.** At the bottom of the page, tap **Player**.

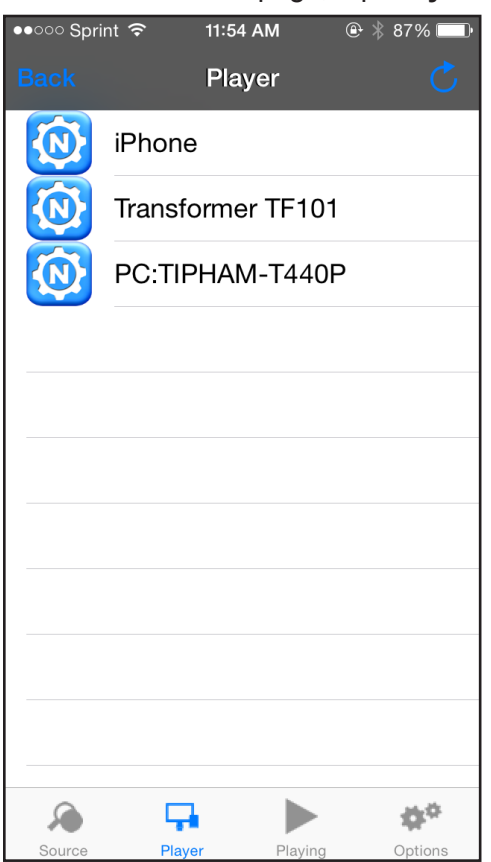

- **5.** Tap your device.
- **6.** At the bottom of the page, tap **Source**.

The Source page displays.

**7.** Tap the source device that contains the media that you want to play on your device.

The page displays media folders stored on the source device.

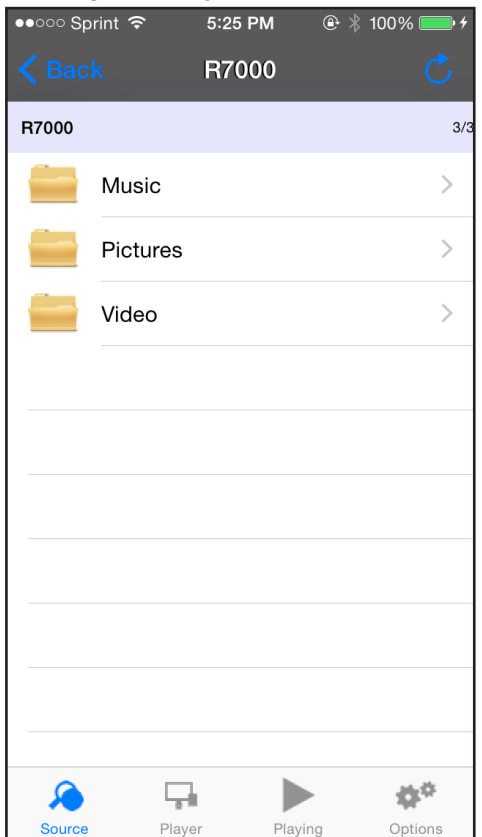

- **8.** Tap the folder and tap the media file within the folder that you want to play. The media file plays on your device.
- **9.** To view the media file that is playing, at the bottom of the page, tap **Playing**.

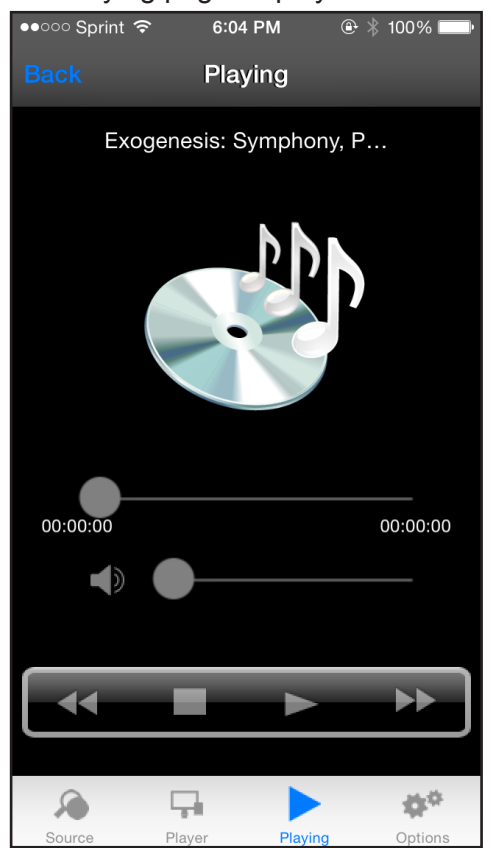

The Playing page displays and the media plays on your device.

## <span id="page-10-0"></span>**Use the Mobile genie App to Share Media With Chromecast**

Chromecast is a media streaming device that plugs into the HDMI port on your TV. If you use Chromecast, the mobile genie app lets you use Chromecast to play media from devices in your network on your TV.

#### <span id="page-10-1"></span>**Share Media With Chromecast Using an Android Device**

- **To share media on the network with Chromecast using the Android mobile genie app:**
	- **1.** Connect your device to the router's WiFi network.
	- **2.** Launch the genie app.

- **3.** Tap the My Media button  $\frac{1}{2}$ My Media Source Refresh Transformer TF101 **N** R7000  $\frac{1}{\sum_{\text{Player}}}$  $\begin{array}{c}\n\hline\n\end{array}$  Playing ₩  $\overline{\alpha}$   $\overline{\sigma}$   $\equiv$  $\mathbin{\ensuremath{\rightarrow}}$  $\blacksquare$   $\blacksquare$  5:30
- **4.** At the bottom of the page, tap **Options**.

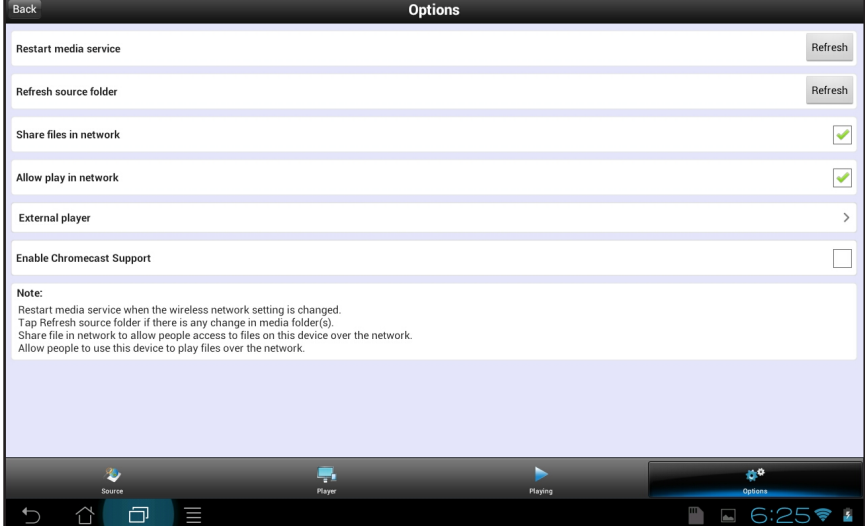

**5.** Tap the **Enable Chromecast Support** check box.

**6.** At the bottom of the page, tap **Player**.

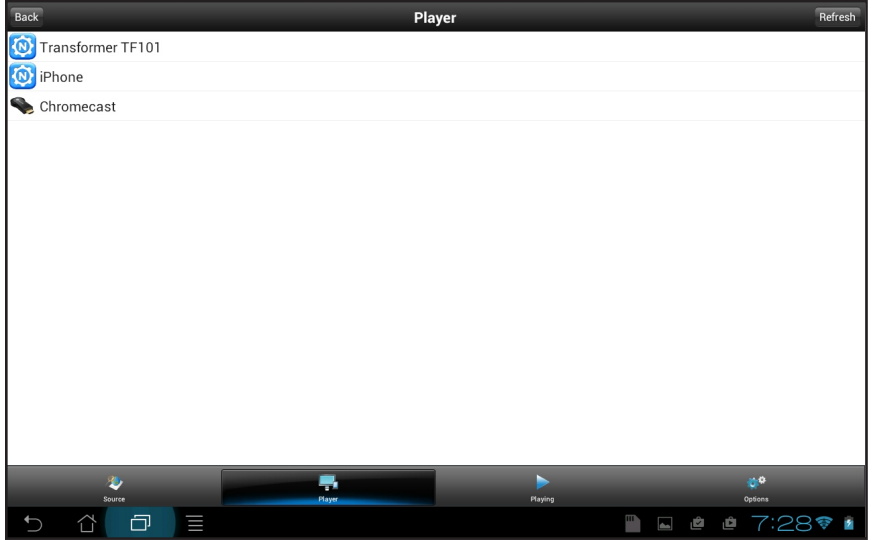

- **7.** Tap your **Chromecast** device.
- **8.** At the bottom of the page, tap **Source**.

The Source page displays.

- **9.** Tap the source device that contains the media that you want to play. The page displays media folders stored on the source device.
- **10.** Tap the folder and tap the media file within the folder that you want to play. The media file plays on your TV through Chromecast.
- **11.** Use the MyMedia Play and Control modes to control how you play the media.

### <span id="page-12-0"></span>**Share Media With Chromecast Using an iOS Device**

- **To share media on the network with Chromecast using the iOS mobile genie app:**
	- **1.** Connect your device to the router's WiFi network.
	- **2.** Launch the genie app.

**3.** Tap the **My Media** button  $\frac{1}{\omega_{\text{M}}}\sum_{i,j,k}$ 

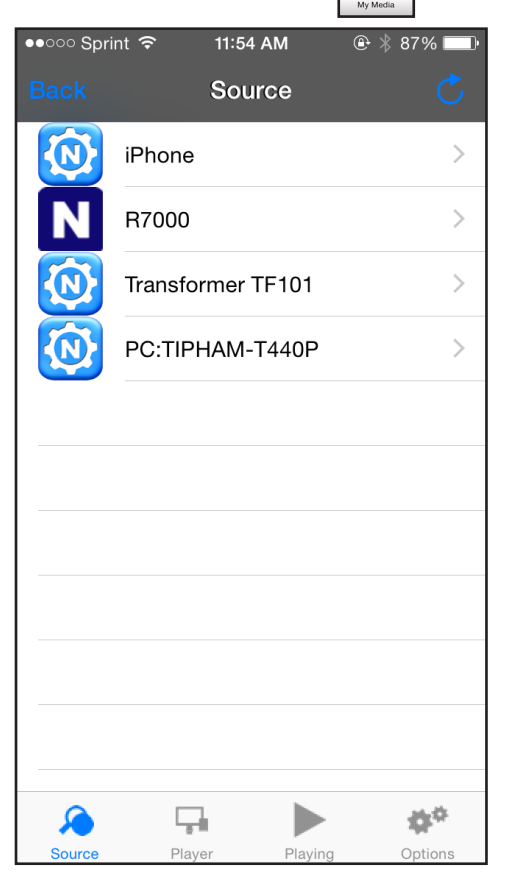

**4.** At the bottom of the page, tap **Player**.

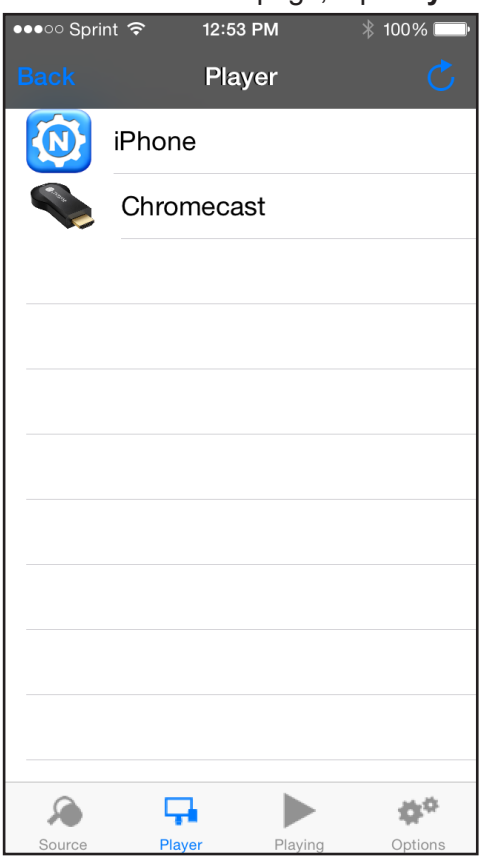

- **5.** Tap your **Chromecast** device.
- **6.** At the bottom of the page, tap **Source**. The Source page displays.
- **7.** Tap the source device that contains the media that you want to play. The page displays media folders stored on the source device.
- **8.** Tap the folder and tap the media file within the folder that you want to play. The media file plays on your TV through Chromecast.
- **9.** Use the MyMedia Play and Control modes to control how you play the media.

# <span id="page-15-0"></span>**2. Change the MyMedia Settings With the Mobile genie App**

This chapter contains the following sections:

- **•** *[MyMedia Views](#page-16-0)*
- **•** *[Change the MyMedia Player](#page-16-1)*
- **•** *[Restart the MyMedia Service](#page-19-0)*
- **•** *[Refresh the MyMedia Source Folders](#page-22-0)*
- **•** *[Allow Devices on the Network to Access Files on Your Device](#page-25-0)*
- **•** *[Allow Media Files to Play on Your Device](#page-28-0)*

### <span id="page-16-0"></span>**MyMedia Views**

The MyMedia view that displays in the mobile genie app depends on which of the following items you select:

- **• Source**. View a list of devices on your network that are sharing media files.
- **• Player**. View a list of devices that can play media files over the network.
- **• Playing**. View and control media that is playing on the selected player.
- **• Option**. View the MyMedia settings.

## <span id="page-16-1"></span>**Change the MyMedia Player**

You can change the device that the media plays on.

### <span id="page-16-2"></span>**Change the MyMedia Player on an Android Device**

- **To change the player device on the Android mobile genie app:**
	- **1.** Connect your device to the router's WiFi network.
	- **2.** Launch the genie app.

The home page displays.

**3.** Tap the **My Media** button  $\boxed{ }$ 

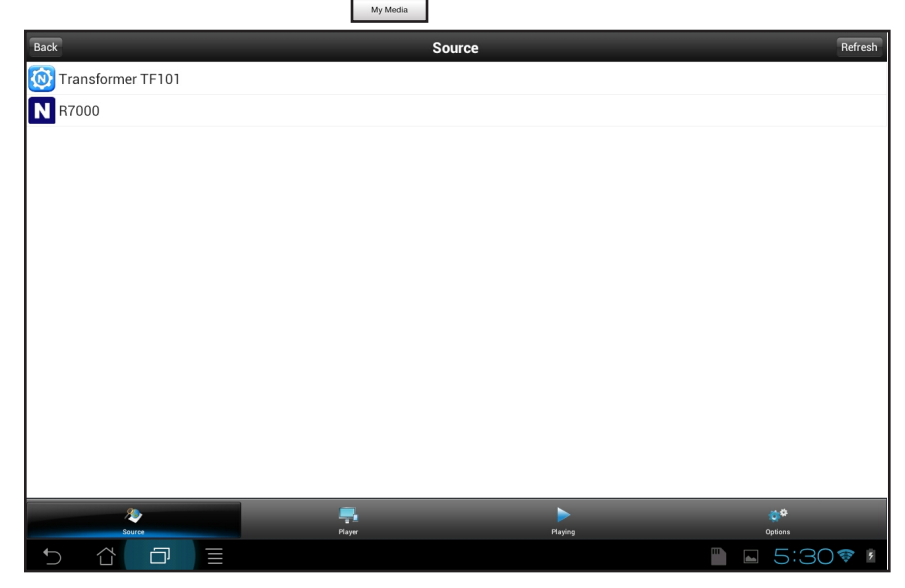

**4.** At the bottom of the page, tap **Player**.

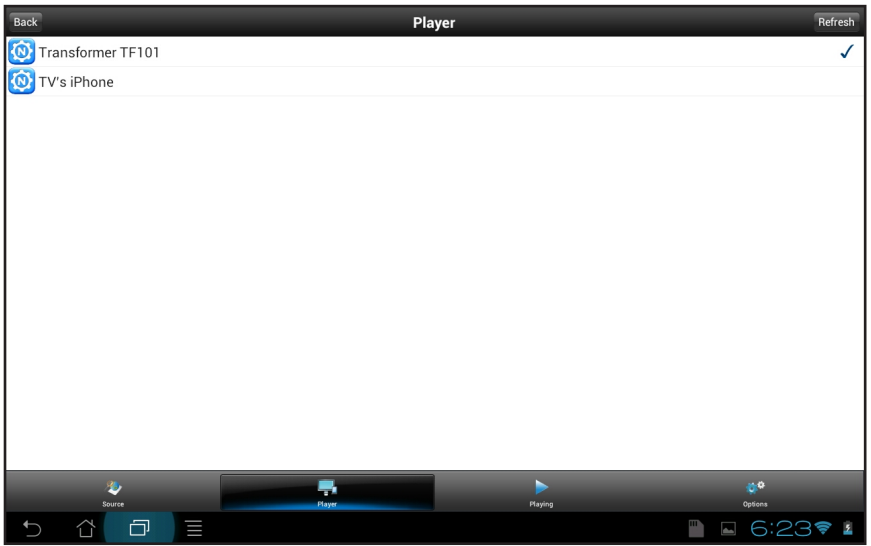

- **5.** Tap the device that you want the media files to play on.
- **6.** If the device that you want to select does not display, tap the **Refresh** button to refresh the page.

#### <span id="page-17-0"></span>**Change the MyMedia Player on an iOS Device**

- **To change the player device on the iOS mobile genie app:**
	- **1.** Connect your device to the router's WiFi network.
	- **2.** Launch the genie app.

**3.** Tap the **My Media** button .

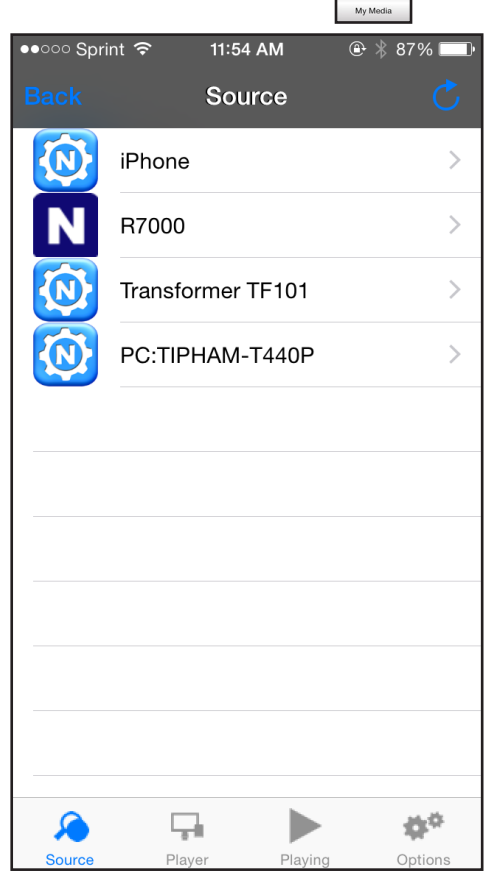

**4.** At the bottom of the page, tap **Player**.

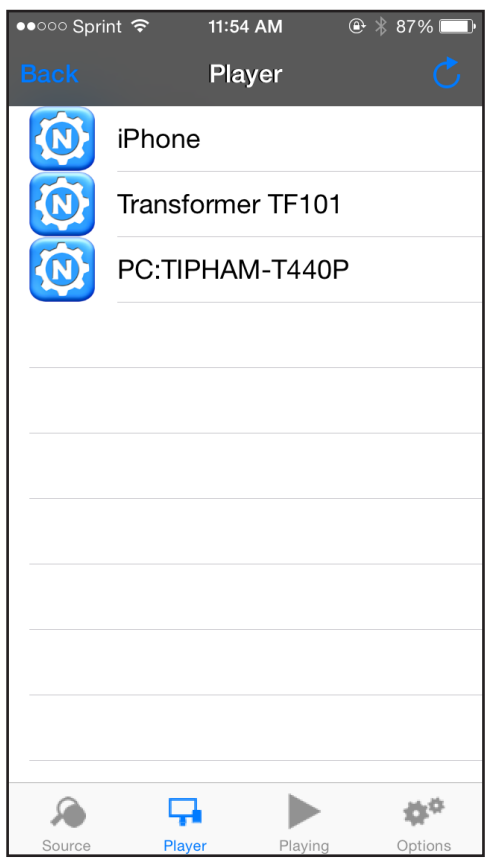

- **5.** Tap the device that you want the media files to play on.
- **6.** If the device that you want to select does not display, tap the **Refresh** button to refresh the page.

#### <span id="page-19-0"></span>**Restart the MyMedia Service**

You can restart the MyMedia service on the mobile genie app if the WiFi settings change.

#### <span id="page-19-1"></span>**Restart the MyMedia Service Using an Android Device**

- **To restart the media service on the Android mobile genie app:**
	- **1.** Connect your device to the router's WiFi network.
	- **2.** Launch the genie app.

**3.** Tap the My Media button

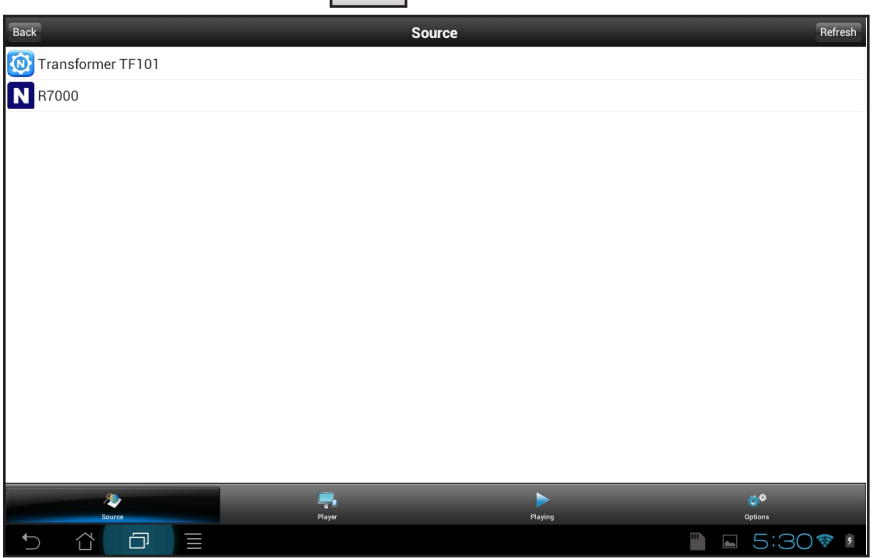

**4.** At the bottom of the page, tap **Options**.

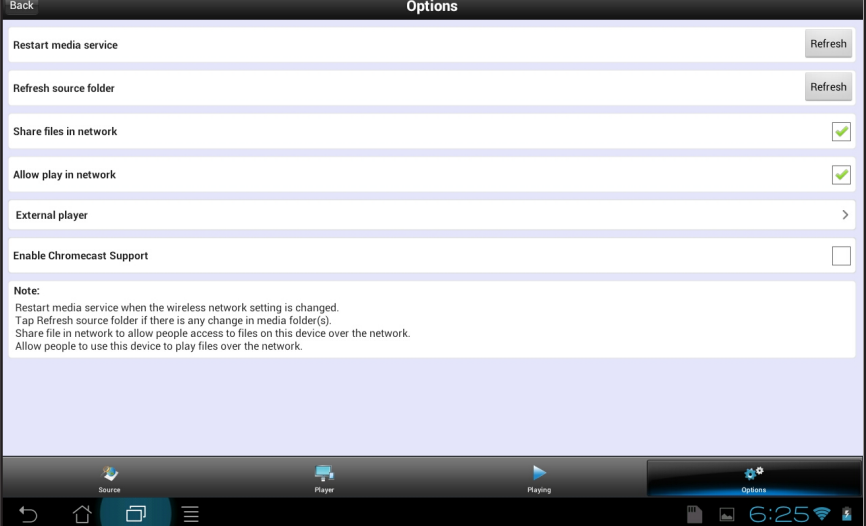

**5.** In the Restart media service section, tap the **Refresh** button.

The media service restarts.

#### <span id="page-20-0"></span>**Restart the MyMedia Service Using an iOS Device**

- **To restart the media service on the iOS mobile genie app:**
	- **1.** Connect your device to the router's WiFi network.
	- **2.** Launch the genie app.

**3.** Tap the **My Media** button .

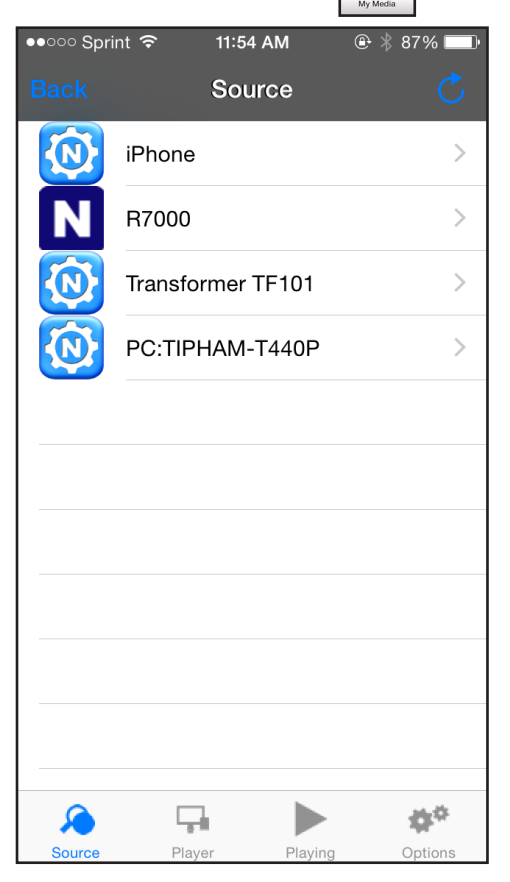

**4.** At the bottom of the page, tap **Options**.

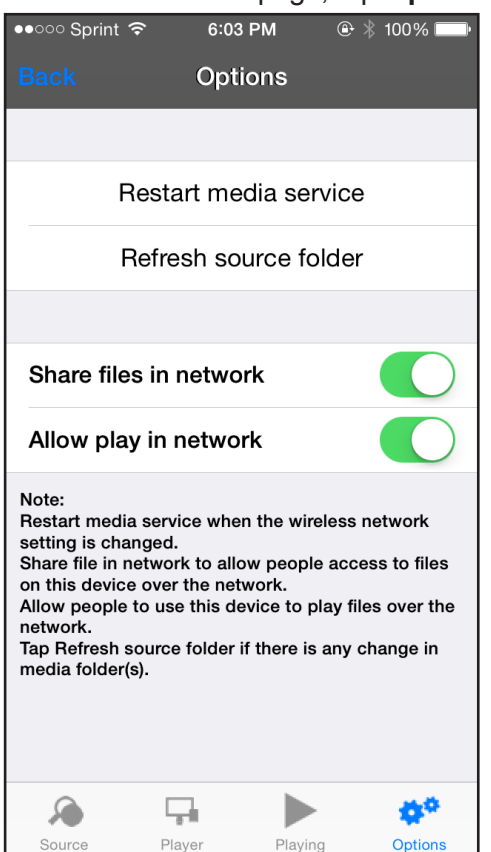

**5.** Tap **Restart media service**.

The media service restarts.

### <span id="page-22-0"></span>**Refresh the MyMedia Source Folders**

You can refresh the MyMedia source folders on the mobile genie app if any changes are made to the media folders.

#### <span id="page-22-1"></span>**Refresh the MyMedia Source Folders Using an Android Device**

- **To refresh the source folder on the Android mobile genie app:**
	- **1.** Connect your device to the router's WiFi network.
	- **2.** Launch the genie app.

- **3.** Tap the My Media button  $\frac{1}{2}$ My Media Source Transformer TF101 **N** R7000 鼻  $\Box$ A 5:30♥ 5  $\leftarrow$ ⇧ P
- **4.** At the bottom of the page, tap **Options**.

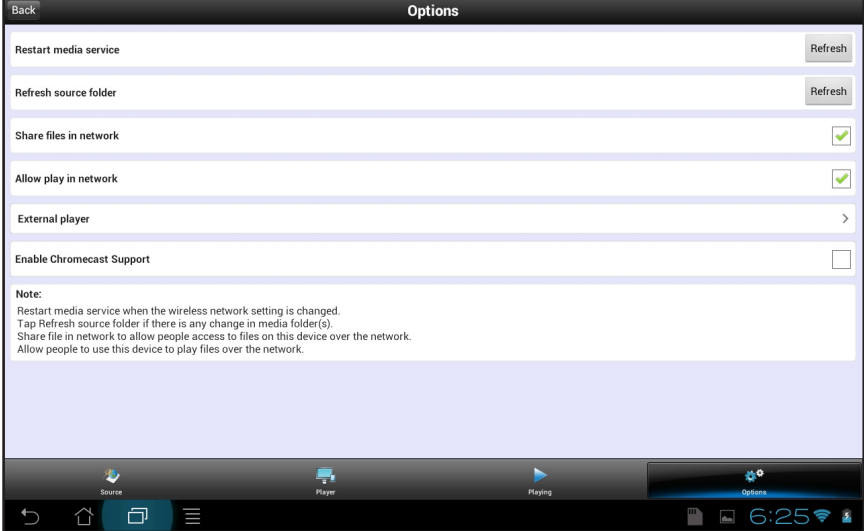

**5.** In the Refresh source folder section, tap the **Refresh** button.

The source folders refreshes.

### <span id="page-23-0"></span>**Refresh the MyMedia Source Folder Using an iOS Device**

- **To refresh the source folder on the iOS mobile genie app:**
	- **1.** Connect your device to the router's WiFi network.
	- **2.** Launch the genie app.

**3.** Tap the **My Media** button .

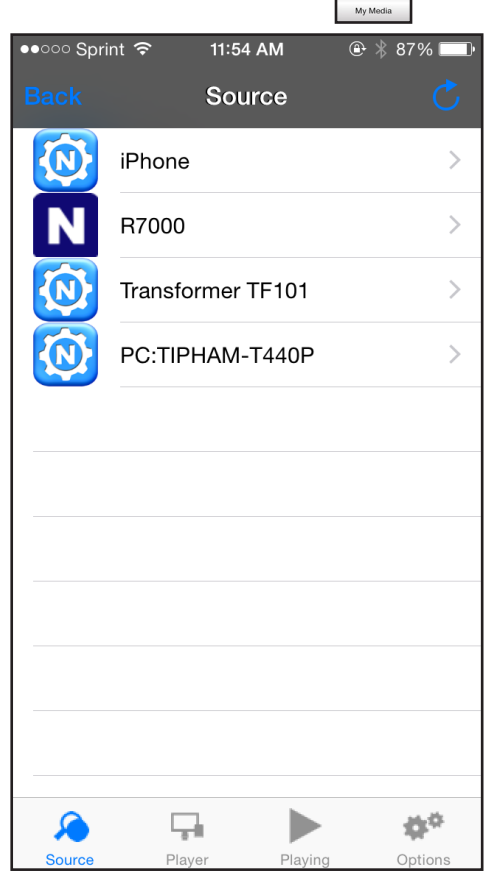

**4.** At the bottom of the page, tap **Options**.

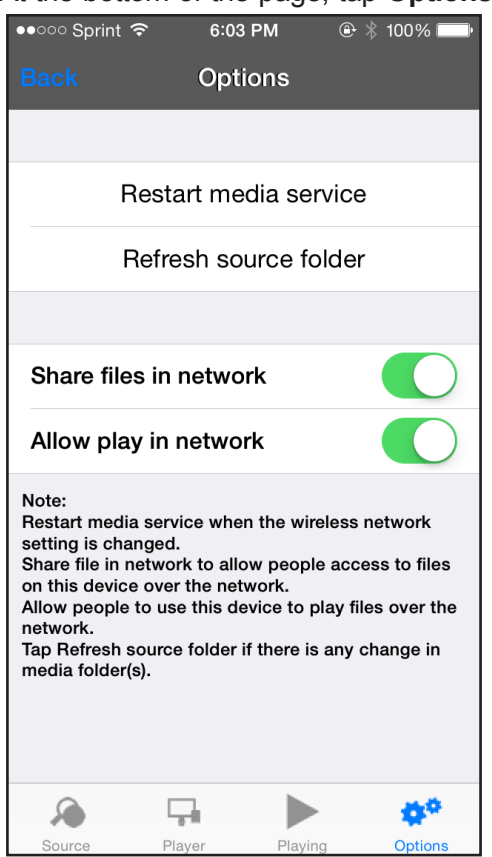

**5.** Tap **Refresh source folder**.

The source folder refreshes.

### <span id="page-25-0"></span>**Allow Devices on the Network to Access Files on Your Device**

You can allow devices on the network to access files stored on your device.

#### <span id="page-25-1"></span>**Allow Devices to Access Files on an Android Device**

#### **To allow devices to access files on your Android device:**

- **1.** Connect your device to the router's WiFi network.
- **2.** Launch the genie app.

**3.** Tap the My Media button

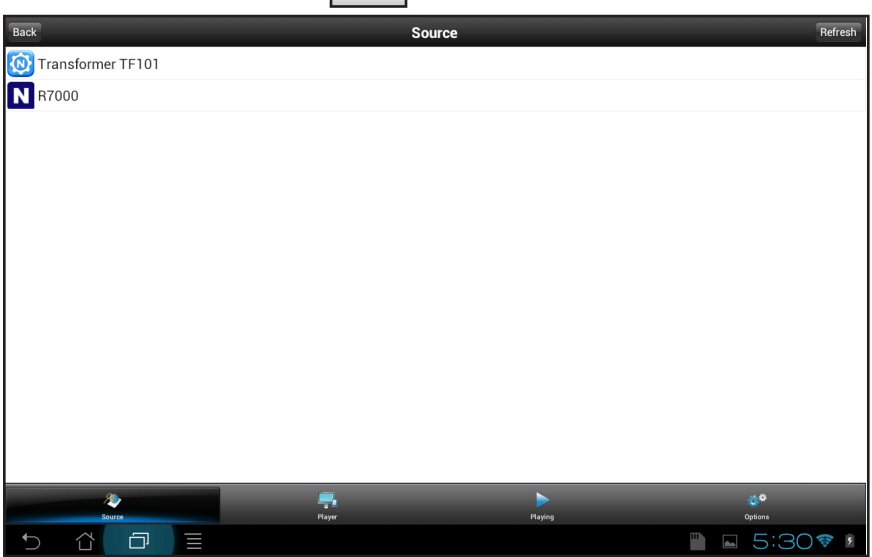

**4.** At the bottom of the page, tap **Options**.

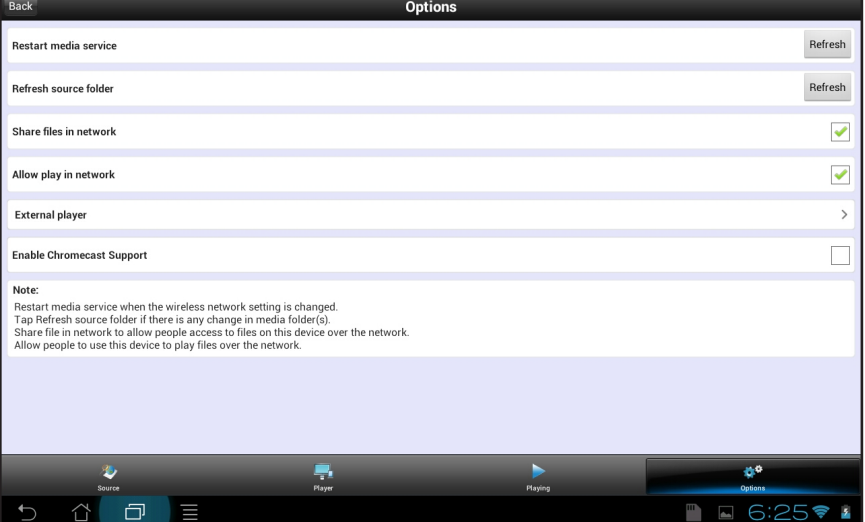

**5.** Tap the **Share files in the network** check box.

Devices in the network can now access files on this device.

#### <span id="page-26-0"></span>**Allow Devices to Access Files on an iOS Device**

- **To allow devices on the network to access files on your iOS devices:**
	- **1.** Connect your device to the router's WiFi network.
	- **2.** Launch the genie app.

**3.** Tap the **My Media** button .

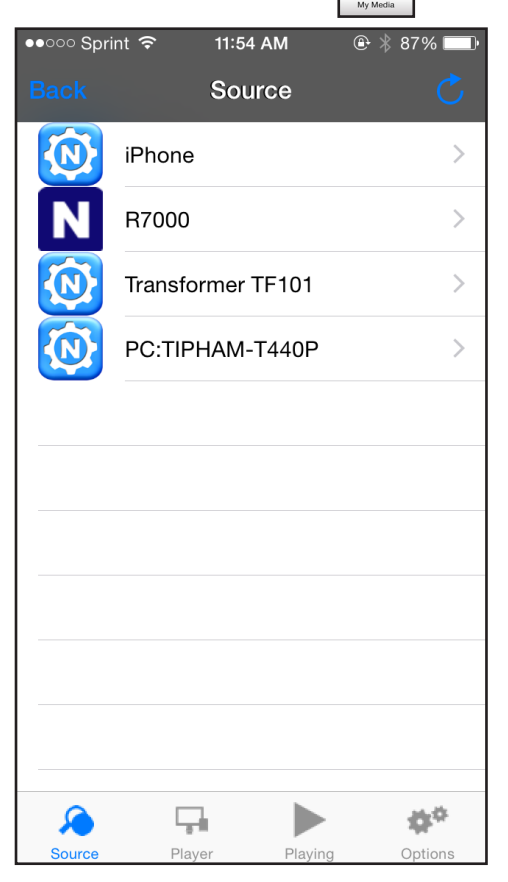

**4.** At the bottom of the page, tap **Options**.

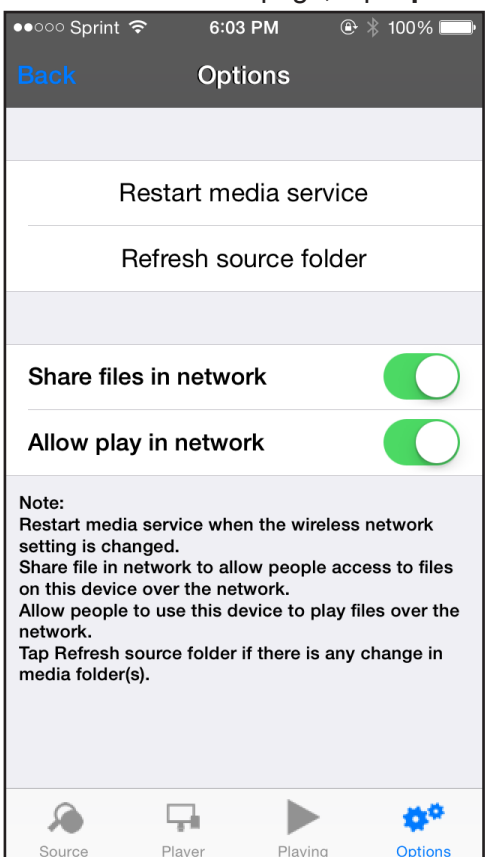

**5.** Move the **Share files in the network** slider to the On position.

Devices in the network can now access files on this device.

### <span id="page-28-0"></span>**Allow Media Files to Play on Your Device**

You can allow devices on the network to play media files on your device.

For example, to view photos from another device in your network on your smartphone or tablet, leave the Allow play in network feature enabled. This setting controls whether the photos from other devices can be viewed on this phone or iPad.

#### <span id="page-28-1"></span>**Allow Media Files to Play on Your Android Device**

- **To allow devices on the network to play media files on your Android device:**
	- **1.** Connect your device to the router's WiFi network.
	- **2.** Launch the genie app.

- **3.** Tap the My Media button  $\frac{1}{2}$ My Media Source Transformer TF101 **N** R7000 鼻  $\Box$ ■ 5:30♥ 9  $\leftarrow$ **仚**  $\blacksquare$
- **4.** At the bottom or the page, tap Options.

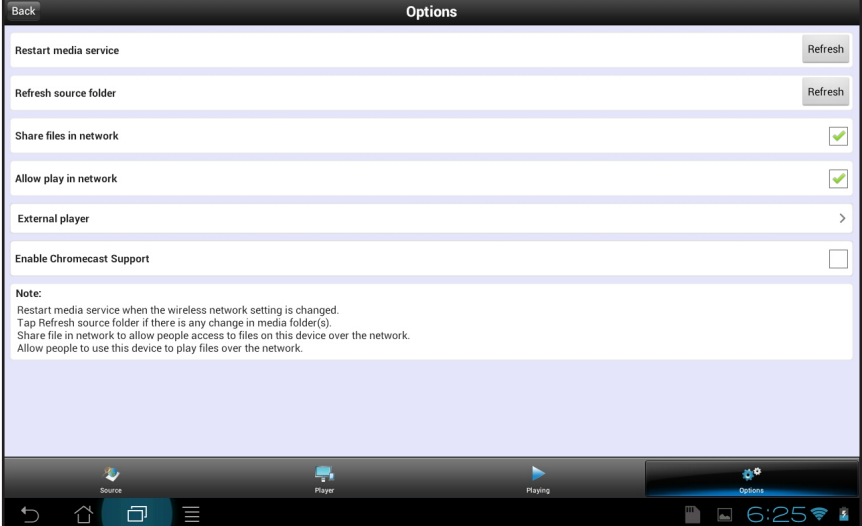

**5.** Tap the **Allow play in network** check box.

Devices on the network can now play media files using your device.

#### <span id="page-29-0"></span>**Allow Media Files to Play on Your iOS Device**

- **To allow devices on the network to play media files on your iOS device:**
	- **1.** Connect your device to the router's WiFi network.
	- **2.** Launch the genie app.

**3.** Tap the **My Media** button .

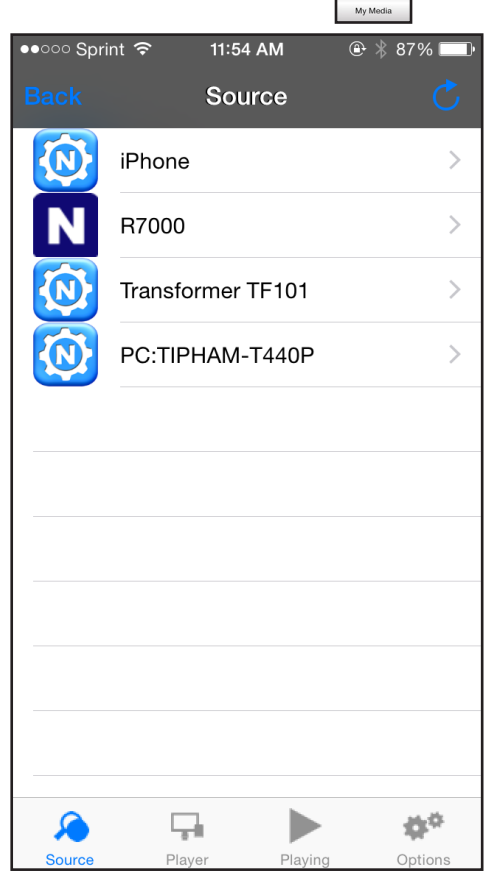

**4.** At the bottom of the page, tap **Options**.

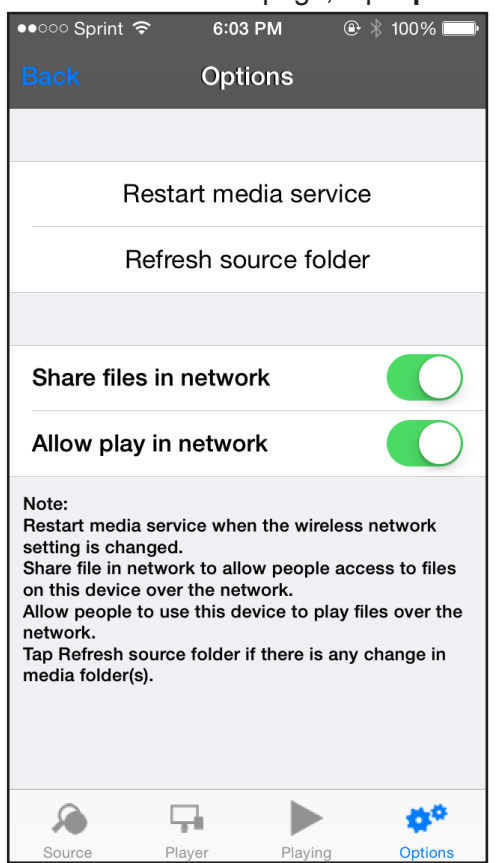

**5.** Move the **Allow play in the network** slider to the On position.

Devices on the network can now play media files using your device.

## <span id="page-32-1"></span><span id="page-32-0"></span>**3** 3. **Set Up the Router as a DLNA Media Server**

You can set up the router as a DLNA media server.

This chapter contains the following sections:

- **•** *[NETGEAR Routers That Support DLNA Media Server](#page-33-0)*
- **•** *[Set Up the Router as a DLNA Media Server](#page-33-1)*
- **•** *[Play Media on DLNA-Compliant Media Players](#page-34-0)*
- **•** *[Set Up the Router to Work With TiVo](#page-34-1)*
- **•** *[Play Media From a USB Device on TiVo](#page-36-0)*

### <span id="page-33-0"></span>**NETGEAR Routers That Support DLNA Media Server**

To determine if your NETGEAR router can be set up as a DLNA media server, see your router's user manual, which is available at *<http://downloadcenter.netgear.com>*.

### <span id="page-33-1"></span>**Set Up the Router as a DLNA Media Server**

If your router can be set up as a DLNA media server, the router's DLNA media server lets you view movies and photos stored on an attached USB device, on DLNA-compliant or UPnP AV-compliant media players, such as Xbox360, Playstation, and NETGEAR media players.

#### **To set up your router as a DLNA media server:**

- **6.** Launch a web browser from a computer or WiFi device that is connected to your router's network.
- **7.** Enter **http://www.routerlogin.net**.

A login window displays.

**8.** Enter the router user name and password.

The user name is **admin**. The default password is **password**. The user name and password are case-sensitive.

The BASIC Home page displays.

#### **9.** Select **ADVANCED > USB Functions > ReadySHARE Storage**.

The USB Storage (Advanced Settings) page displays.

**Note:** This navigation path might be different depending on your router. See your router's user manual for more information. Your router's user manual is available online at *<http://downloadcenter.netgear.com>*.

**10.** Click the **Media Server** tab.

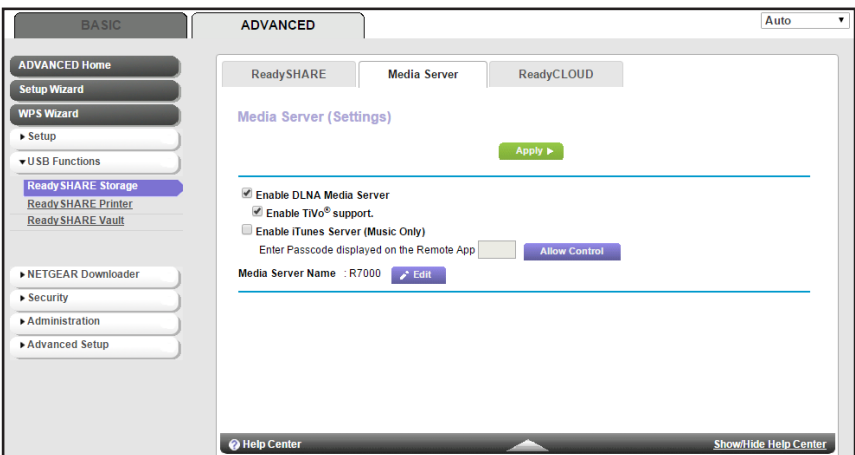

- **11.** Select the **Enable DLNA Media Server** check box.
- **12.** In the **Media Server Device Name** section, click the **Edit** button to change the name of the media server.
- **13.** Click the **Apply** button.

Your settings are saved.

### <span id="page-34-0"></span>**Play Media on DLNA-Compliant Media Players**

- **To play media on DLNA-compliant media player:** 
	- **1.** Visit *<http://kbserver.netgear.com/readyshare>* to check for the most up-to-date list of USB devices that your router supports.
	- **2.** Connect a USB device to a USB port on your router.

If your USB device uses a power supply, you must use it when you connect the USB device to the router.

When you connect the USB device to the router's USB port, it might take up to two minutes before it is ready for sharing. By default, the USB device is available to all computers on your local area network (LAN).

**3.** Connect your DLNA-compliant media player (such as a Xbox360, Playstation, and NETGEAR media players) to your router's network.

You can now view the media on your USB device on your DLNA-compliant media player.

#### <span id="page-34-1"></span>**Set Up the Router to Work With TiVo**

You can set up your TiVo to access media files stored on a USB device that is connected to your router. The TiVo must be on the same network as the router. This feature supports the following file formats:

**• Video**. See and play MPEG-1 and MPEG-2 files.

- **• Music**. See and play MP3 files.
- **• Pictures**. View images in .jpg format.

You can use the TiVo (Series 2 and up) Home Media Option to play photos and music on your Windows or Mac computer in your TiVo user interface.

#### **To set up the router to work with TiVo:**

- **1.** Launch a web browser from a computer or WiFi device that is connected to your router's network.
- **2.** Enter **http://www.routerlogin.net**.

A login window displays.

**3.** Enter the router user name and password.

The user name is **admin**. The default password is **password**. The user name and password are case-sensitive.

The BASIC Home page displays.

#### **4.** Select **ADVANCED > USB Functions > ReadySHARE Storage**.

The USB Storage (Advanced Settings) page displays.

**5.** Click the **Media Server** tab.

**Note:** The Media Server page navigation path might be different depending on your router. Check your router's user manual for more information.

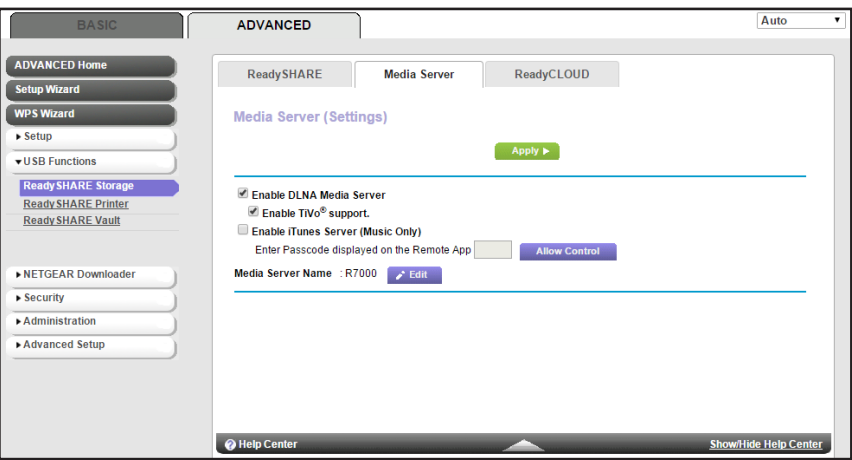

- **6.** Select the **Enable DLNA Media Server** check box.
- **7.** Select the **Enable TiVo support** check box.
- **8.** Click the **Apply** button.

Your settings are saved.

### <span id="page-36-0"></span>**Play Media From a USB Device on TiVo**

Make sure that you set up the router to work with TiVo. For more information, see *[Set Up the](#page-34-1)  [Router to Work With TiVo](#page-34-1)* on page 35.

#### <span id="page-36-1"></span>**Play Videos on TiVo**

**Note:** The TiVo images used in this section were taken using a TiVo Premiere XL DVR.

#### **To play videos:**

**1.** On the TiVo, select **TiVo Central > My Shows**.

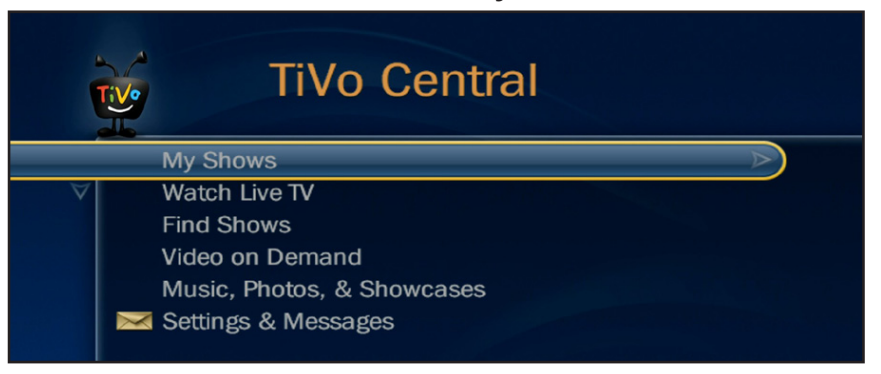

**2.** Go to the bottom of the list and select the router model.

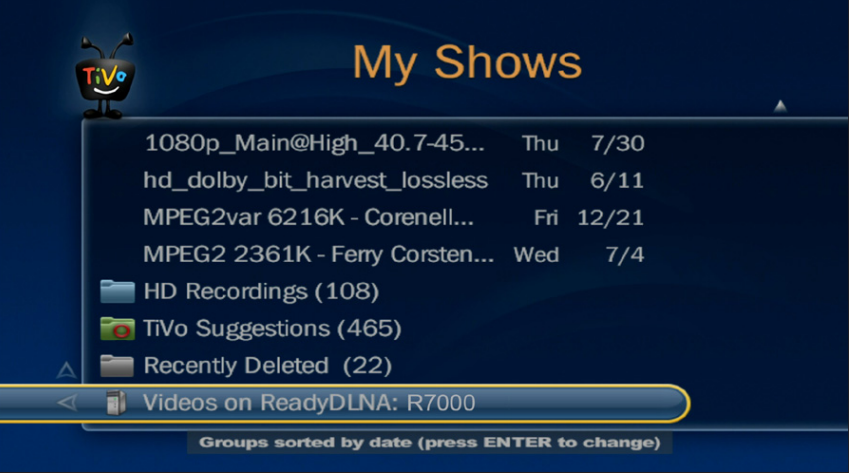

#### <span id="page-37-0"></span>**Play Music or View Photos on TiVo**

**Note:** The TiVo images used in this section were taken using a TiVo Premiere XL DVR.

#### **To play music or view photos:**

**1.** On the TiVo, select **TiVo Central > Music, Photos, & Showcases**.

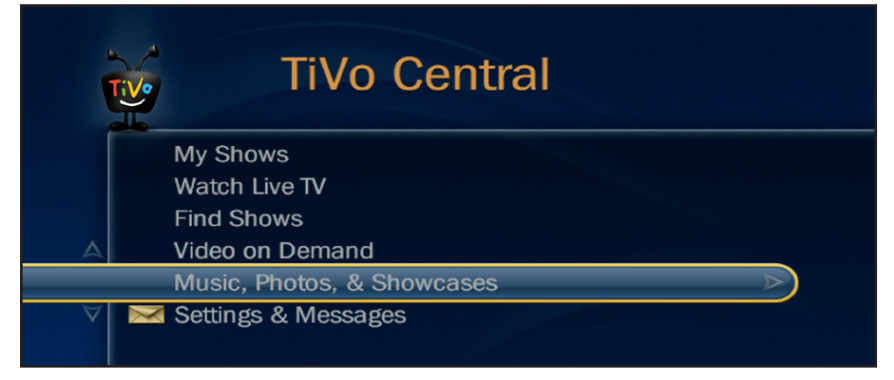

**2.** Select an item to play or watch.

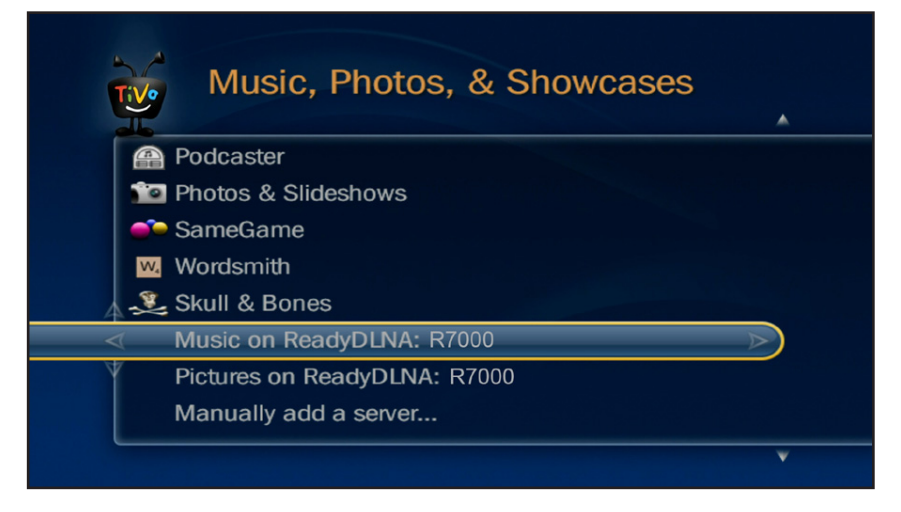